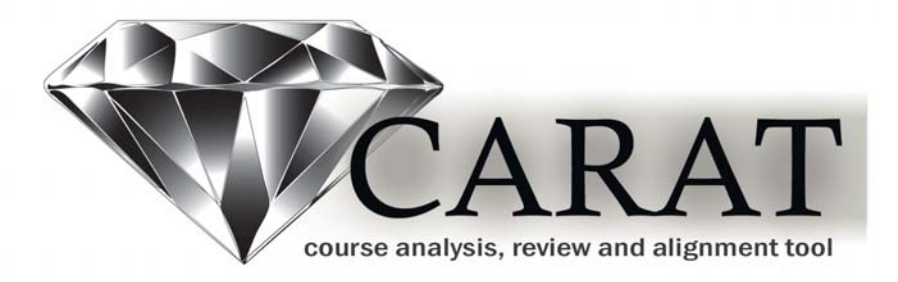

# **Reviewer Manual**

for Texas community and technical colleges provided through the Virtual College of Texas as a courtesy of UT TeleCampus

# **Table of Contents**

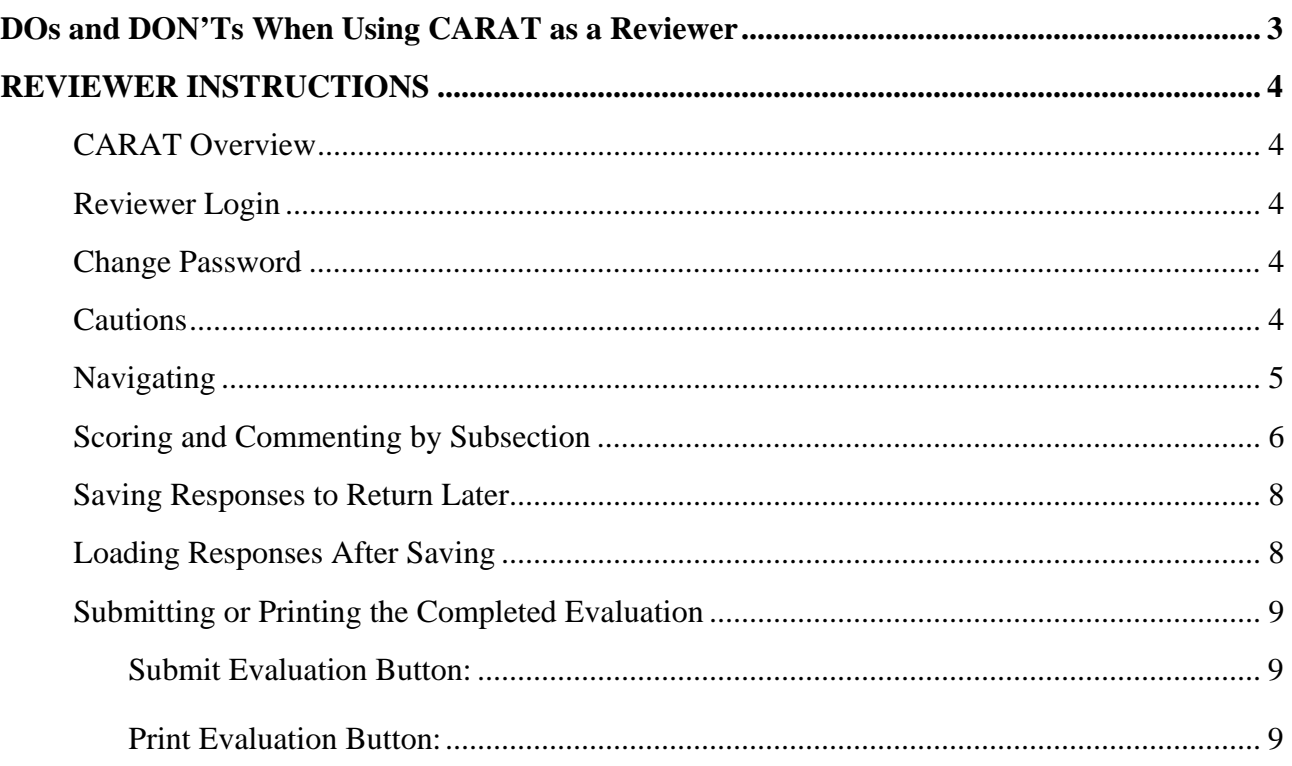

# <span id="page-2-0"></span>**DOs and DON'Ts When Using CARAT as a Reviewer**

*IMPORTANT: CARAT has a few idiosyncrasies that present user problems IF they are not known in advance. Do and don't do things as directed below, and you will avoid serious problems, such as unintentionally deleting data you have entered. To help you remember these DOs and DON'T's, reminders such as CAUTION and CRUCIAL are given on the screen where the actions described below should or should not be taken. Read and follow all instructions given on each screen.* 

### **Things you MUST NOT do:**

- 1. Do not click the BACK or FORWARD buttons in your browser. If you do, any data you entered will be deleted.
- 2. Do not click your browser's PRINT button. Clicking the button deletes any data you entered. You may print your evaluation by first clicking the SUBMIT | SAVE | LOAD | PRINT button, then select the PRINT option.

### **Things you MUST DO:**

Close **ALL** browser windows before logging in again**.** A fresh browser is required to clear the memory.

### **When you click LOAD EVALUATION:**

**The** *Score and Rating Summary* **does not reload automatically**. To make it display--

- 1. click any menu button on the left;
- 2. then, click the SUBMIT | SAVE | LOAD | PRINT button to return to the summary.

*Average Score* **and** *Comments* **do not reload automatically.** To make them display, click anywhere in the blue background.

## **Other things you need to know:**

- 1. CARAT requires FLASH. Download it free at [http://get.adobe.com/flashplayer.](http://get.adobe.com/flashplayer)
- 2. To print an evaluation once it is completed you MUST do it before you click SUBMIT. Once submitted, an evaluation cannot be reloaded or viewed.
- 3. An evaluation may not fully print on some networked printers. Solution:
	- a. Print from a computer directly connected to your computer; or
	- b. write the file to a PDF. You may get a free PDF writer download at [http://www.bullzip.com/download.php.](http://www.bullzip.com/download.php)

# <span id="page-3-0"></span>**REVIEWER INSTRUCTIONS**

#### **CARAT Overview**

CARAT (Course Analysis, Review, and Assessment Tool) is an online instrument that facilitates peer review of courses. Its foundational feature is an online rubric that reviewers use to rate specific course elements on a five-point scale. Specific comments also may be entered. The rubric is structured around Sections subdivided into Subsections. Each Subsection includes a set of related Course Elements, with each Element having its own set of quality measures to guide reviewers in assigning specific ratings. After reviewing all Elements within each Subsection of each Section, the reviewer assigns an Overall Rating for the Section. This rating is a holistic assessment of the entire Section.

After reviewers submit their assessments, CARAT compiles all reviewers' reports into a composite report that shows averages of all reviewer ratings.

#### **Reviewer Login**

Adobe Flash Player is required to evaluate a course. If Flash is not installed on your computer, download a free version at <http://get.adobe.com/flashplayer/>.

#### <http://carat.vct.org/>

Login with the username and password provided by the college CARAT administrator. The username and password is case sensitive.

#### **Change Password**

To change your password, click the CHANGE PASSWORD link at the top of the screen. Enter the new password, verify the password, and click SUBMIT.

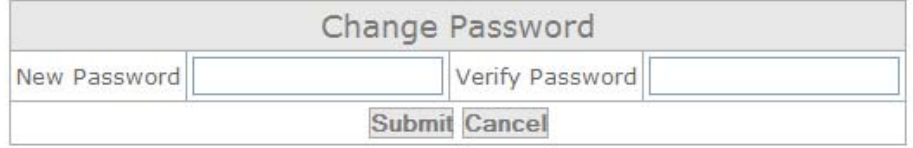

#### **Cautions**

1) Do NOT use your web browser PRINT button to print your evaluation as this may cause the application to reload and you will lose your evaluation data!

2) Do NOT use the BACK or FORWARD arrows in the browser window to navigate as this may cause the application to reload and lose the data entered in the evaluation.

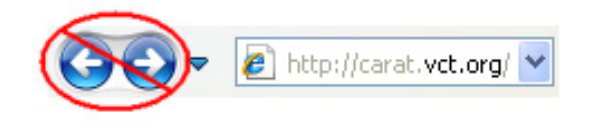

#### <span id="page-4-0"></span>**Navigating**

When the Course ID and Reviewer ID are selected from the dropdown menu, navigation buttons display the rubric Section titles on the left side of the screen. Click the numbered Section titles to navigate through the rubric.

**Remember:** Do NOT use the BACK or FORWARD arrows in the browser window to navigate as this may cause the application to reload and lose the data entered in the evaluation.

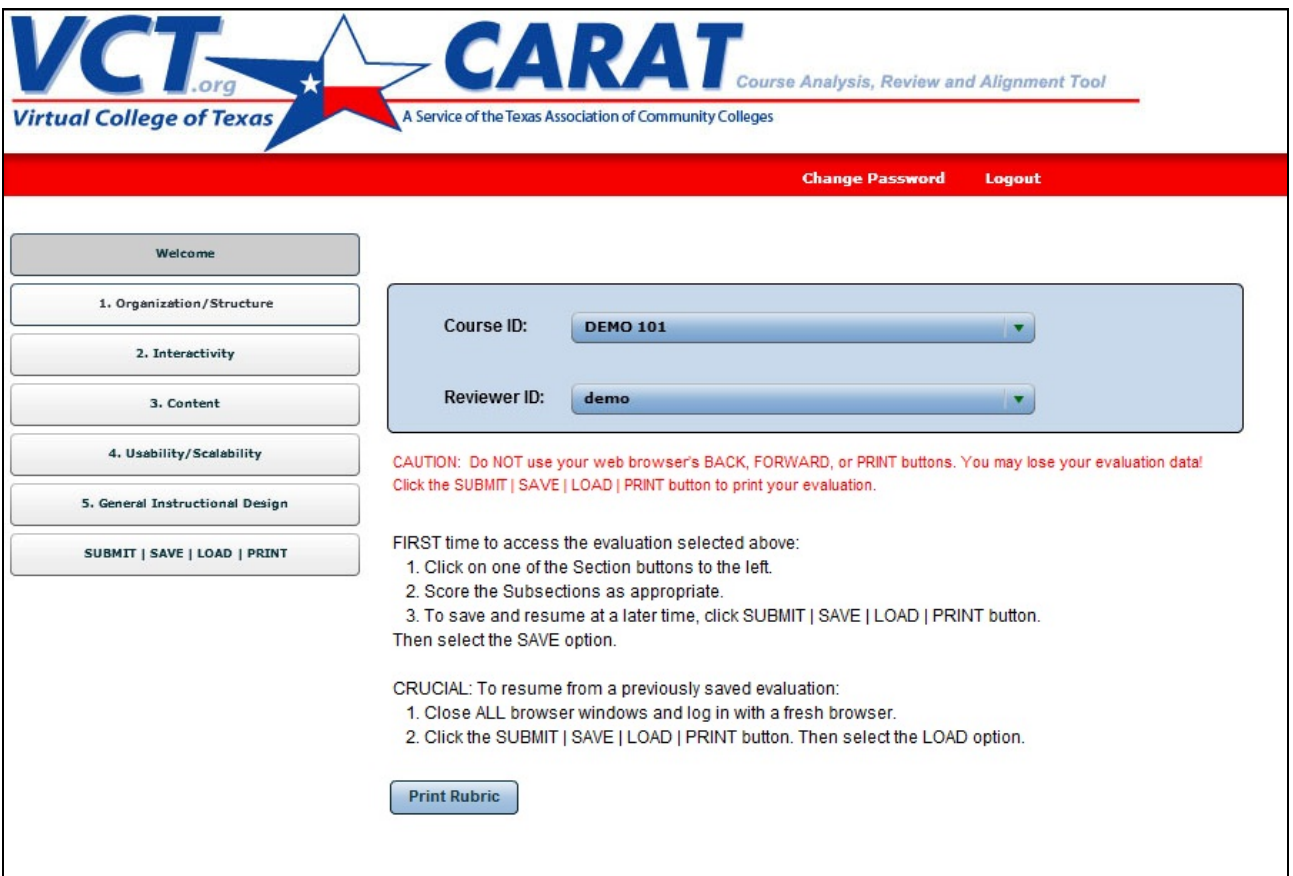

#### <span id="page-5-0"></span>**Scoring and Commenting by Subsection**

To score a selected Subsection item, select a score for each Subsection by clicking the number associated with the applicable rating description. Scores may be changed until the evaluation is submitted.

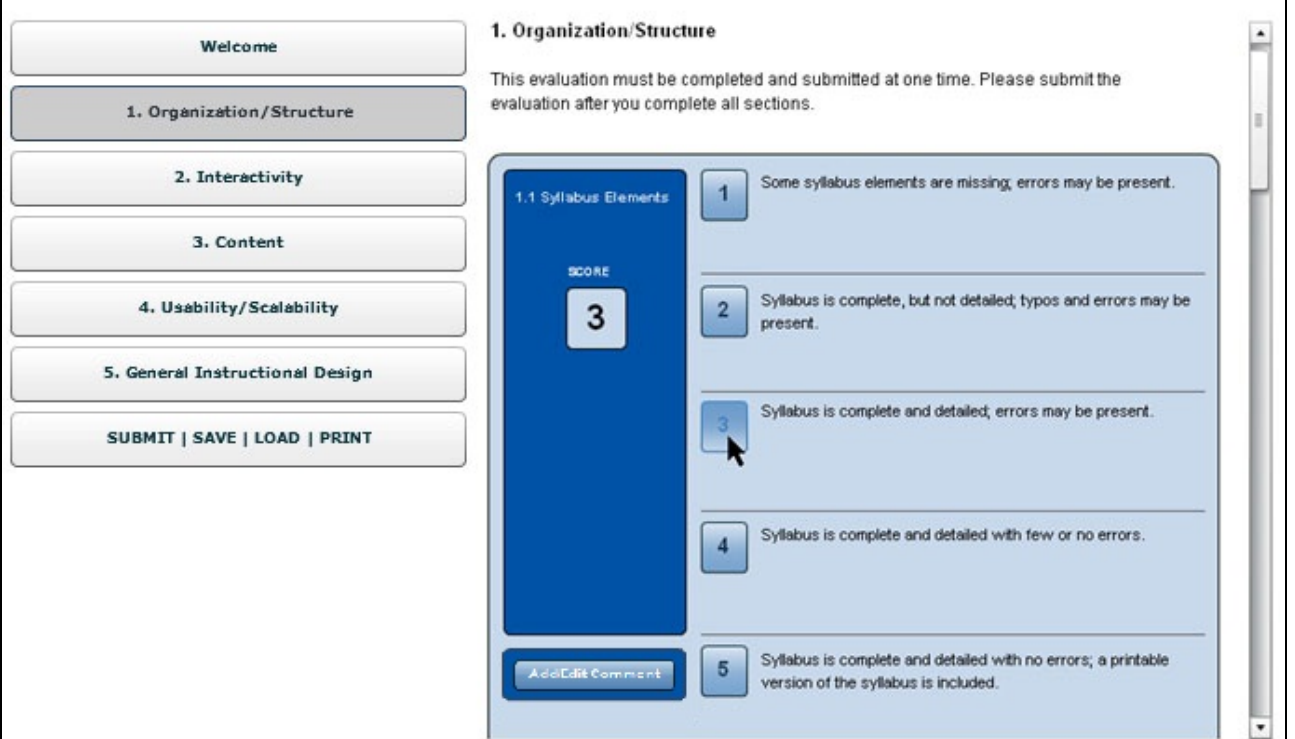

Click the ADD COMMENT button if you want to document an additional observation. Comments may be edited until the evaluation is submitted.

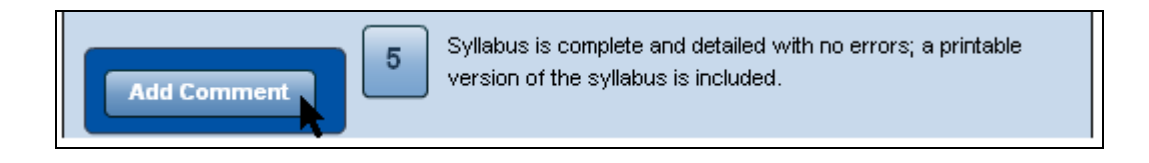

Note that all Section comments are summarized beneath the final Subsection item.

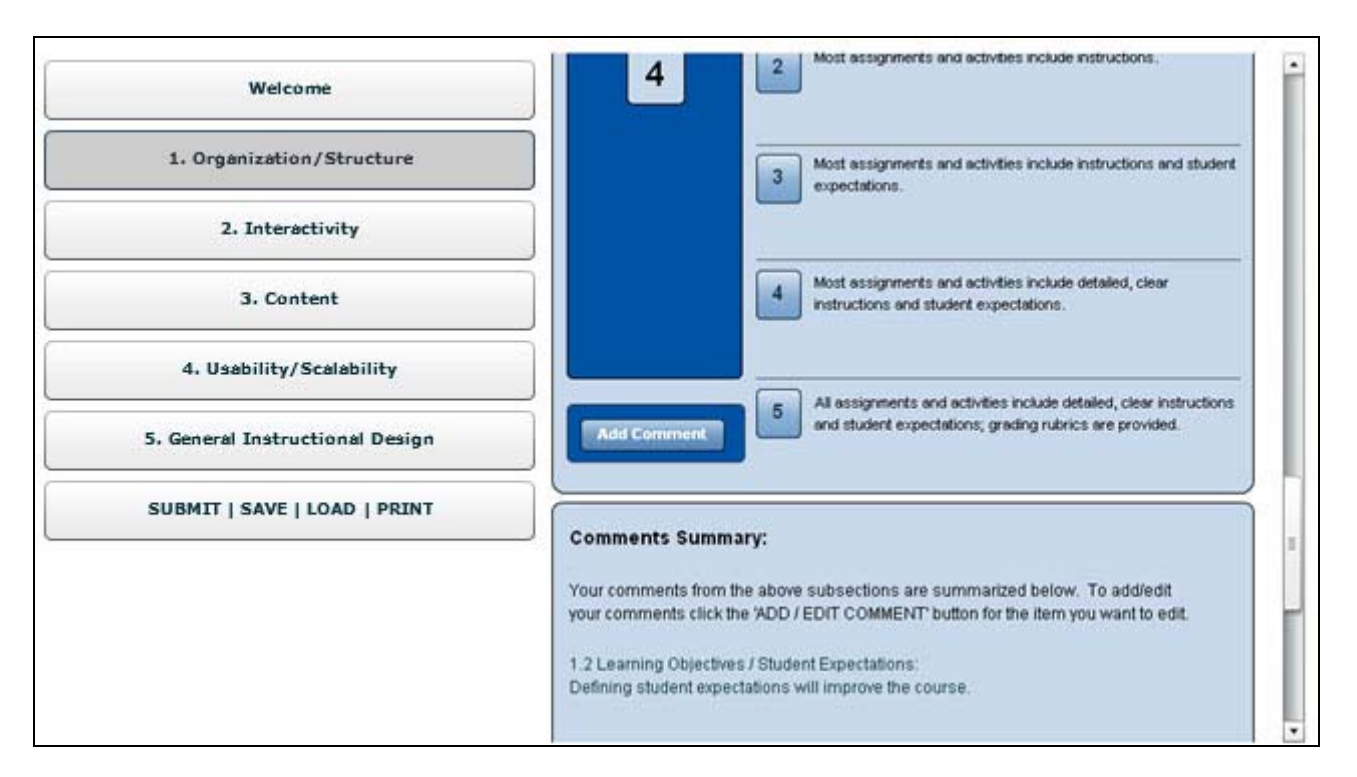

Beneath the comments summary, you have the opportunity to rate the Section overall. Use the slider to select a rating that best applies to the Section taken as a whole. The rating you select will be included in computing the composite report average score. If you think that the initial average score is an appropriate overall rating, do not move the slider.

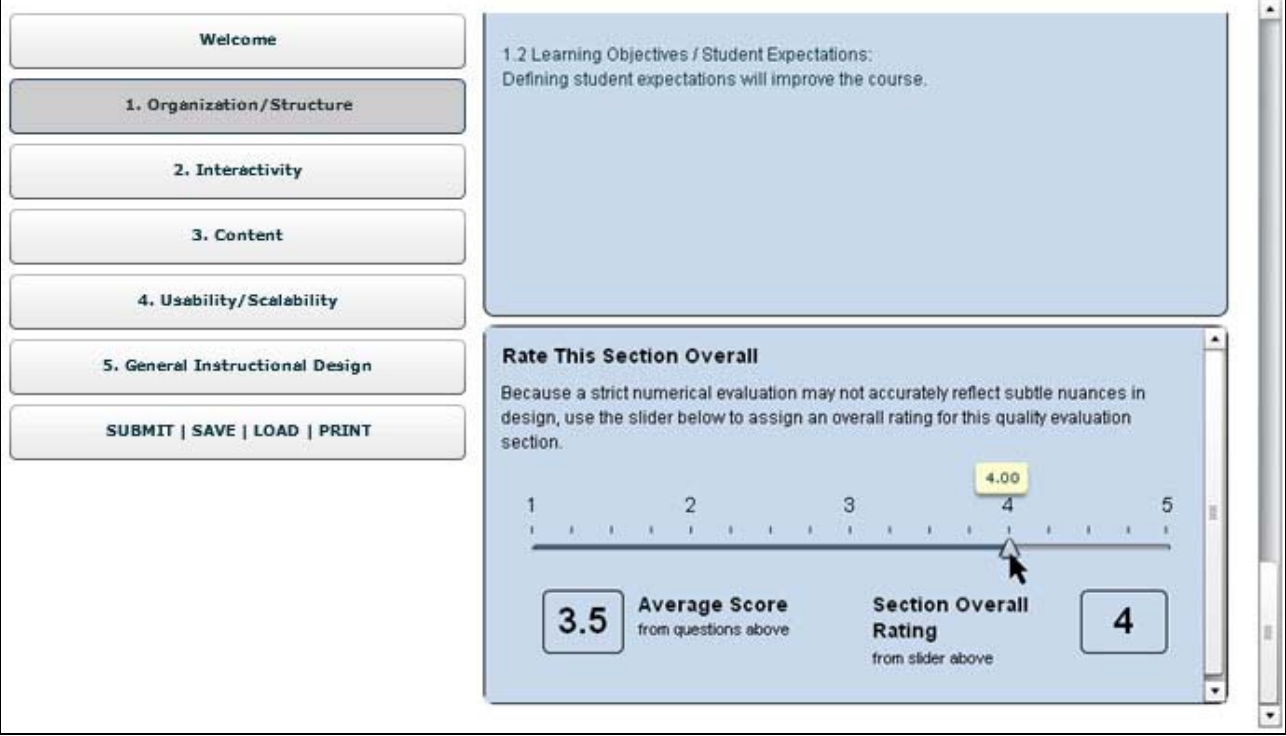

#### <span id="page-7-0"></span>**Saving Responses to Return Later**

To save your responses so you can return later to complete the evaluation, follow the steps below:

- 1) Click the SUBMIT | SAVE | LOAD | PRINT button located at the bottom of the left navigation bar.
- 2) Click the SAVE EVALUATION button on the right.
- 3) Click OK in the dialogue box.
- 4) Click the LOGOUT button in the top right corner of the loaded screen.

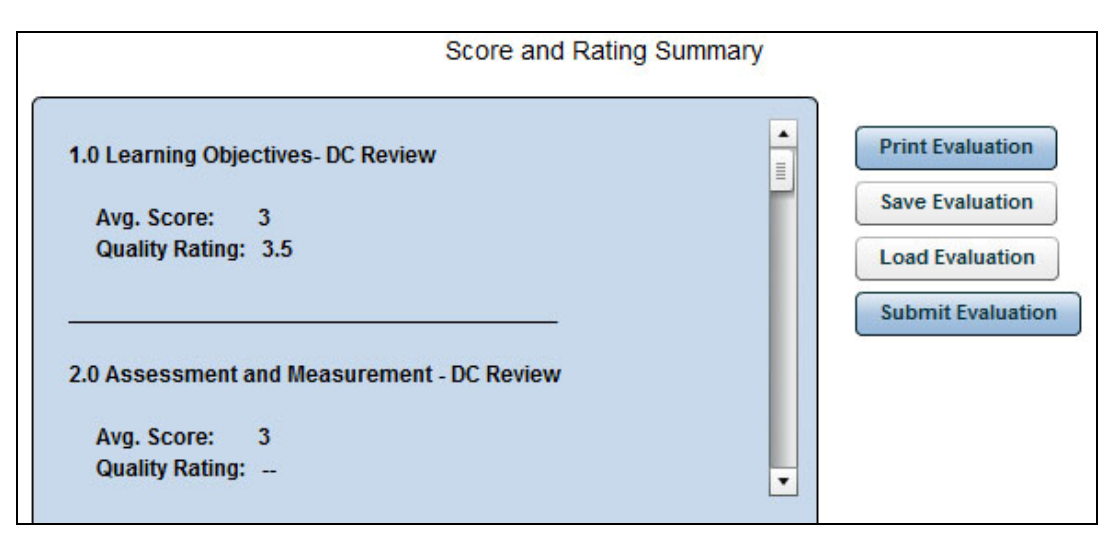

#### **Loading Responses After Saving**

To load your responses after saving them, follow the steps below after logging back in:

CAUTION: If you use Internet Explorer as your Internet browser, please close the browser window before logging in again or loading saved data.

- 1) Click the SUBMIT | SAVE | LOAD | PRINT button located at the bottom of the left navigation bar.
- 2) Click the LOAD EVALUATION button on the right.
- 3) Open a Section on the left and continue scoring Subsections.

#### <span id="page-8-0"></span>**Submitting or Printing the Completed Evaluation**

When you are ready to submit or print the evaluation, click the side navigation bar's last button, SUBMIT | SAVE | LOAD | PRINT.

This takes you to the screen below that allows you to submit or print your evaluation.

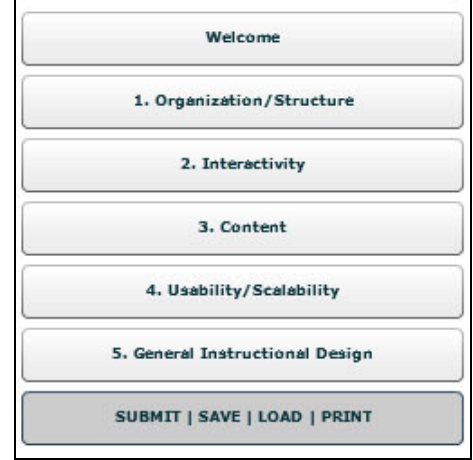

**Submit Evaluation Button:** When you have completed all section ratings, click the SUBMIT EVALUATION button. Once submitted the online rubric for this specific course is no longer accessible to the submitting reviewer.

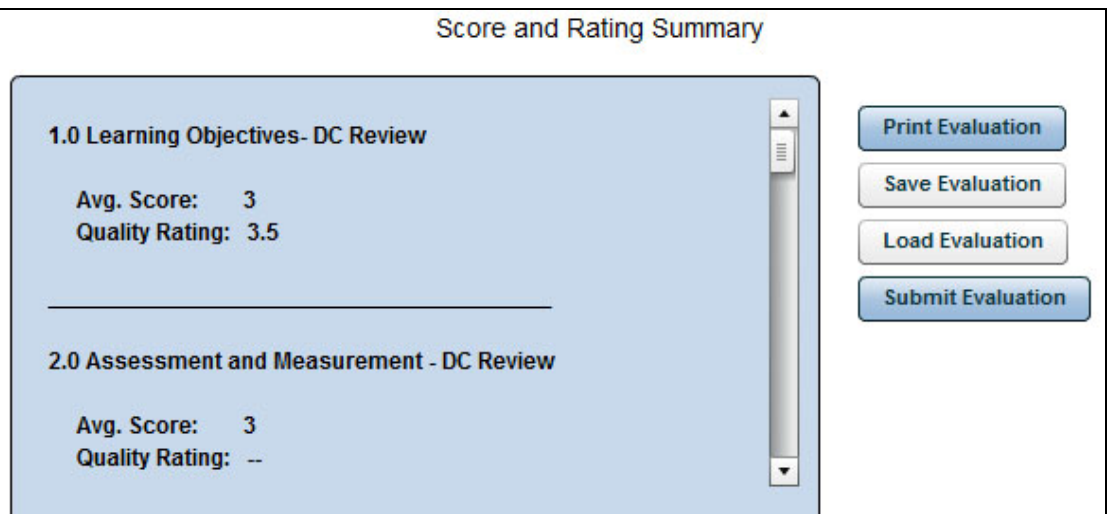

**Print Evaluation Button:** Prints the rubric with your ratings and comments.

Do not use your web browser's "print" button. You may lose your evaluation data! Instead, click the PRINT EVALUATION button.